The following will guide you through the steps to check your training report.

Once logged into the public portal you will need to select "Training" from the menu on the left, then select "Report".

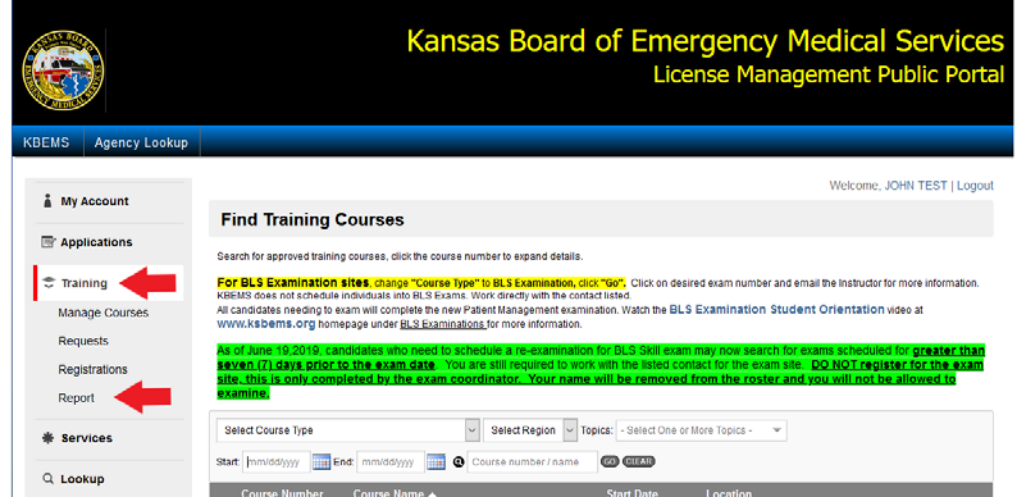

Your training report should now be visible. There are some things to look at, the arrows below address each area.

Training level associated to License level. This should reflect your current level of certification.

The date range now reflects the date of your last renewal issuance and the date your certification will expire. The CE hours you place in the system during that time frame will count towards your next recertification process.

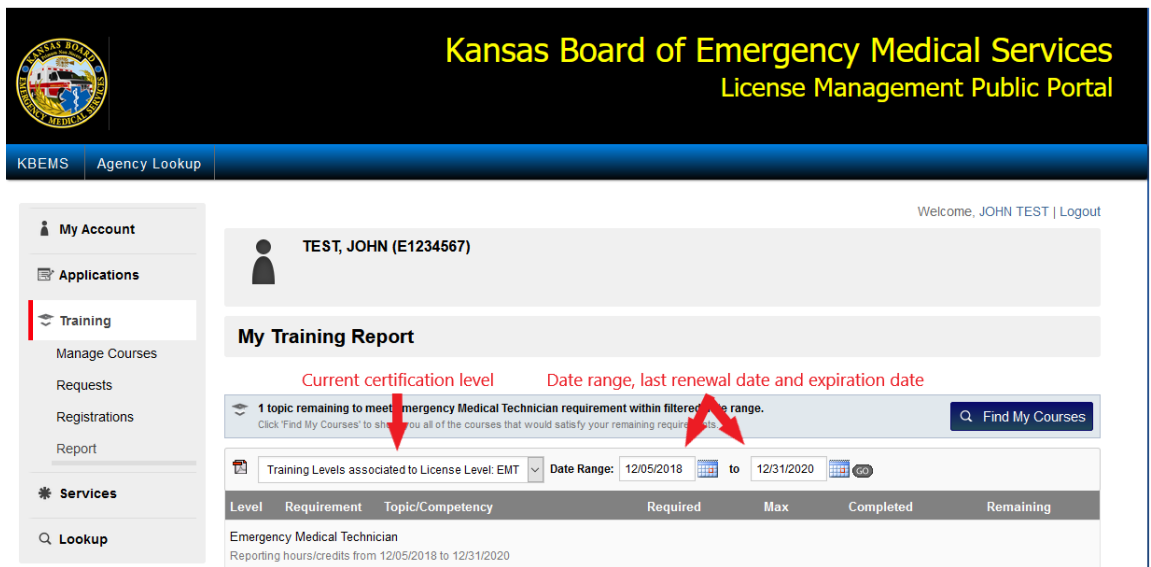

As demonstrated in the training report below, the individual has obtained more than the required hours in Airway, Cardiovascular and Trauma. The hours above the required minimum are represented by the time in parentheses and in Blue. Those hours are underlined and the system has automatically converted those hours to "Flex hours".

The bottom box represents the individual is still in need of 1.00 hours in the Medical category.

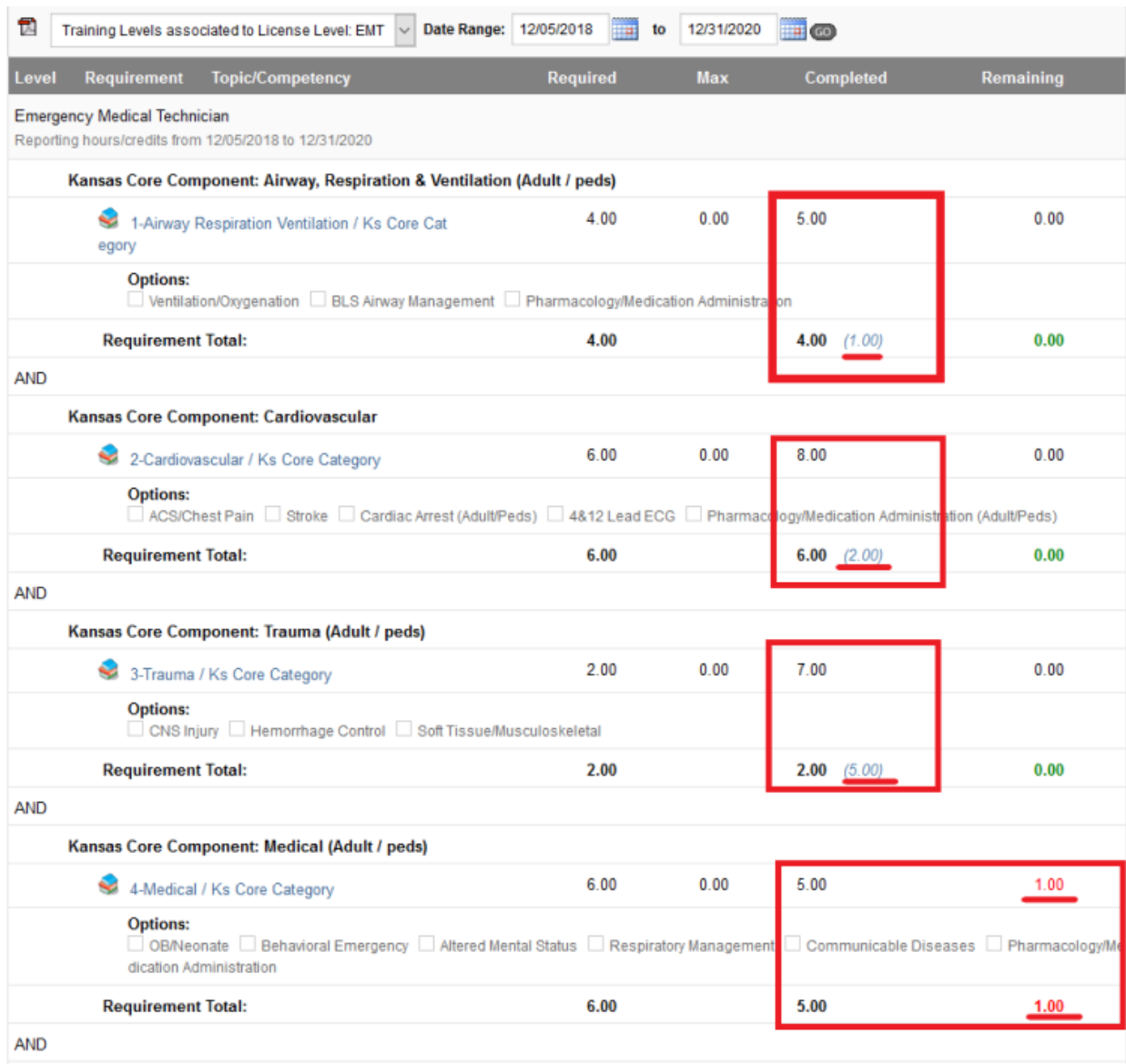

In the lower portion of the training report you will find the totals section.

In this area you will note the numbers on the left are the required hours for the EMT. 21 hours of required content, 7 hours of Flex content for a total of 28 hours.

In the middle set of numbers, the individual has completed 20 hours of required content, 7 hours of Flex content for a total of 27 hours.

The numbers to the far right indicate the individual has 1 hour remaining which was noted above in the Medical category.

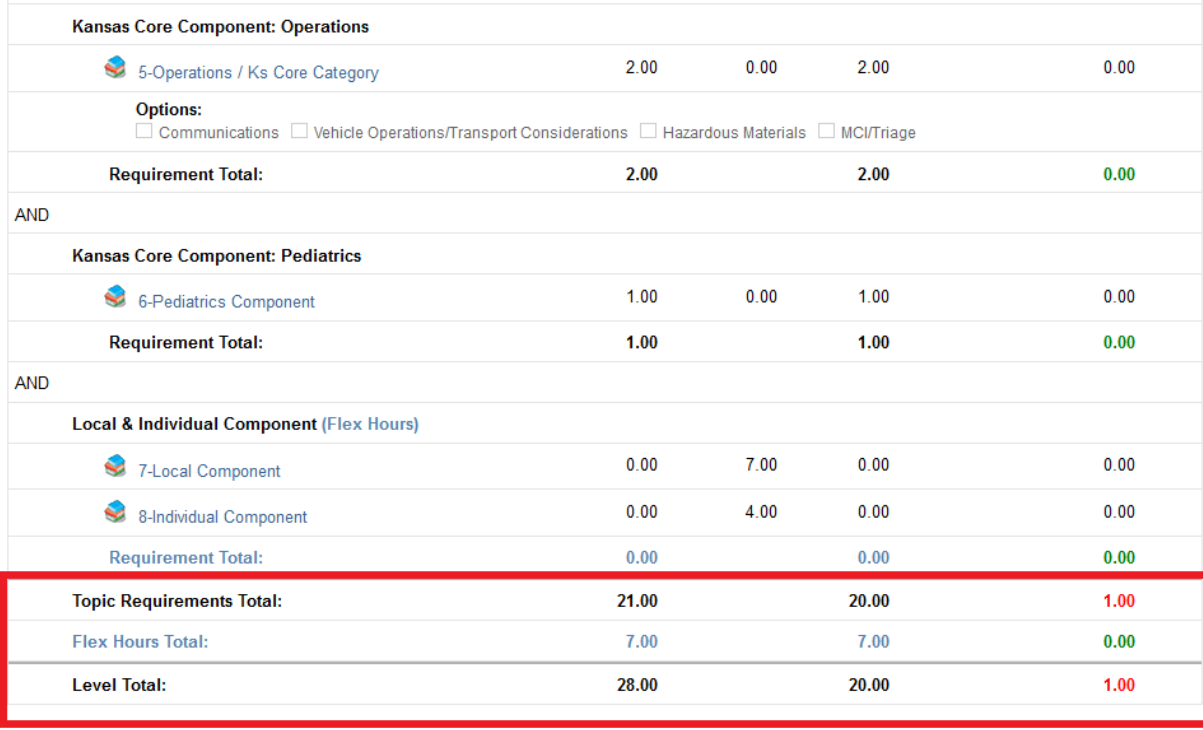

@ 2020 ImageTrend, Inc.

See the Detailed Training report below…

Now let's look at the "Detailed Training report"

The detailed training report is found by simply selecting the PDF icon shown below.

This will open a new window on your screen.

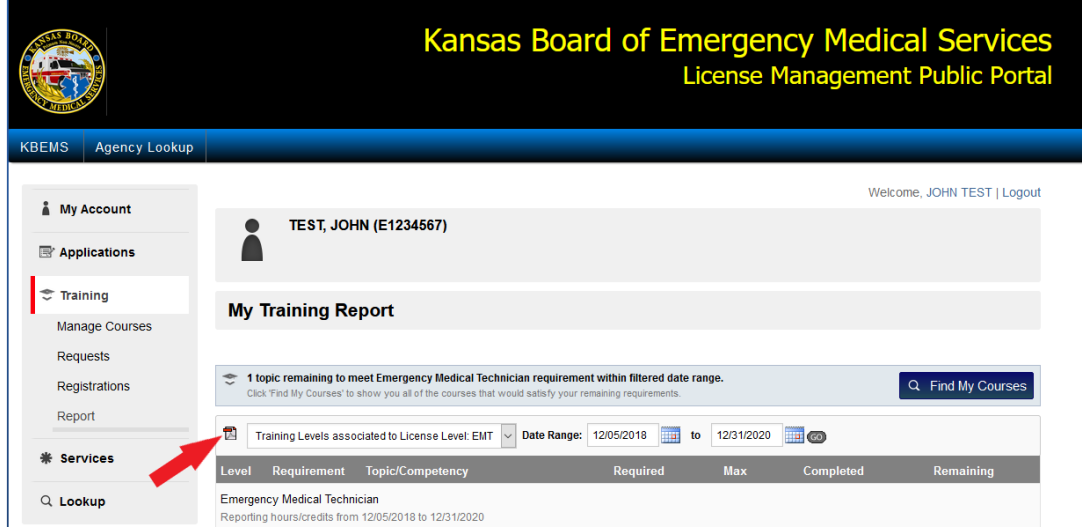

It will show a slightly different view of your training report.

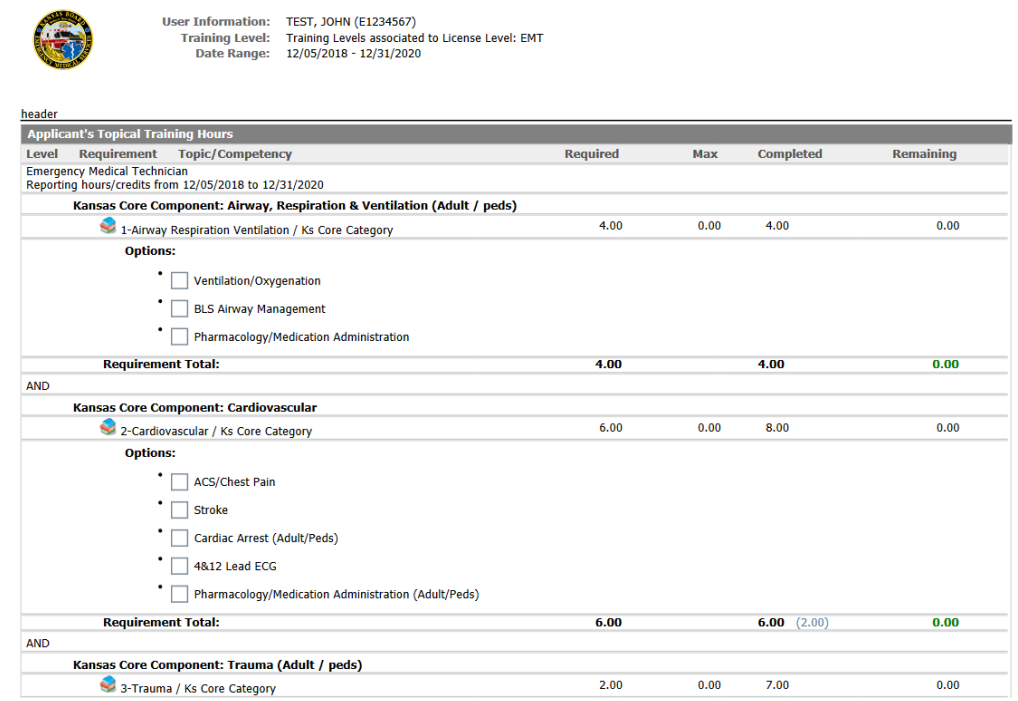

At the bottom of your detailed training report it will show you an itemized list of classes which have been submitted for you, by a sponsoring organization and by you via application submissions for CE.

The arrow to the left indicates "Formal" training or that training entered in for you by a sponsoring organization. This individuals training report indicates no Formal training has been entered.

The arrow to the right indicates "Supplemental" training or that training which is entered into the public portal from an individual for themselves by application.

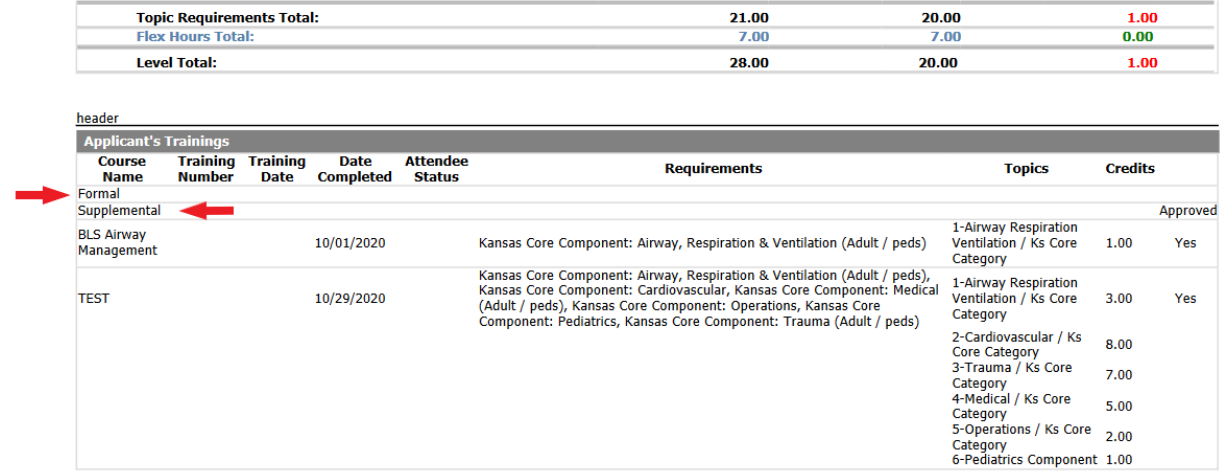

It would be recommended you check your training report after completing courses or after entry of courses by application. It is also highly recommended you check your training report prior to submitting your renewal application to assure you have adequate CE hours to do so.